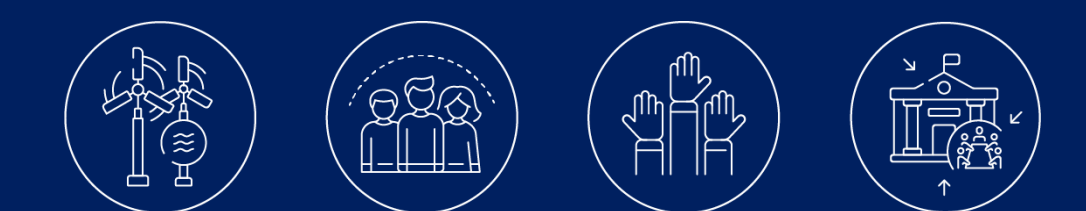

# Guide d'utilisation **JEMS**

Version du 06.06.2023 Description des chapitres basée sur la version *6.07* du système JEMS

**Contact** [info@interreg-gr.lu](mailto:info@interreg-gr.lu) [http://www.interreg-gr.eu](http://www.interreg-gr.eu/)

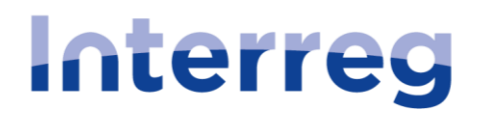

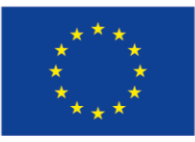

Cofinancé par l'Union Européenne **Kofinanziert von** der Europäischen Union

**Grande Région | Großregion** 

# <span id="page-1-0"></span>Table des matières

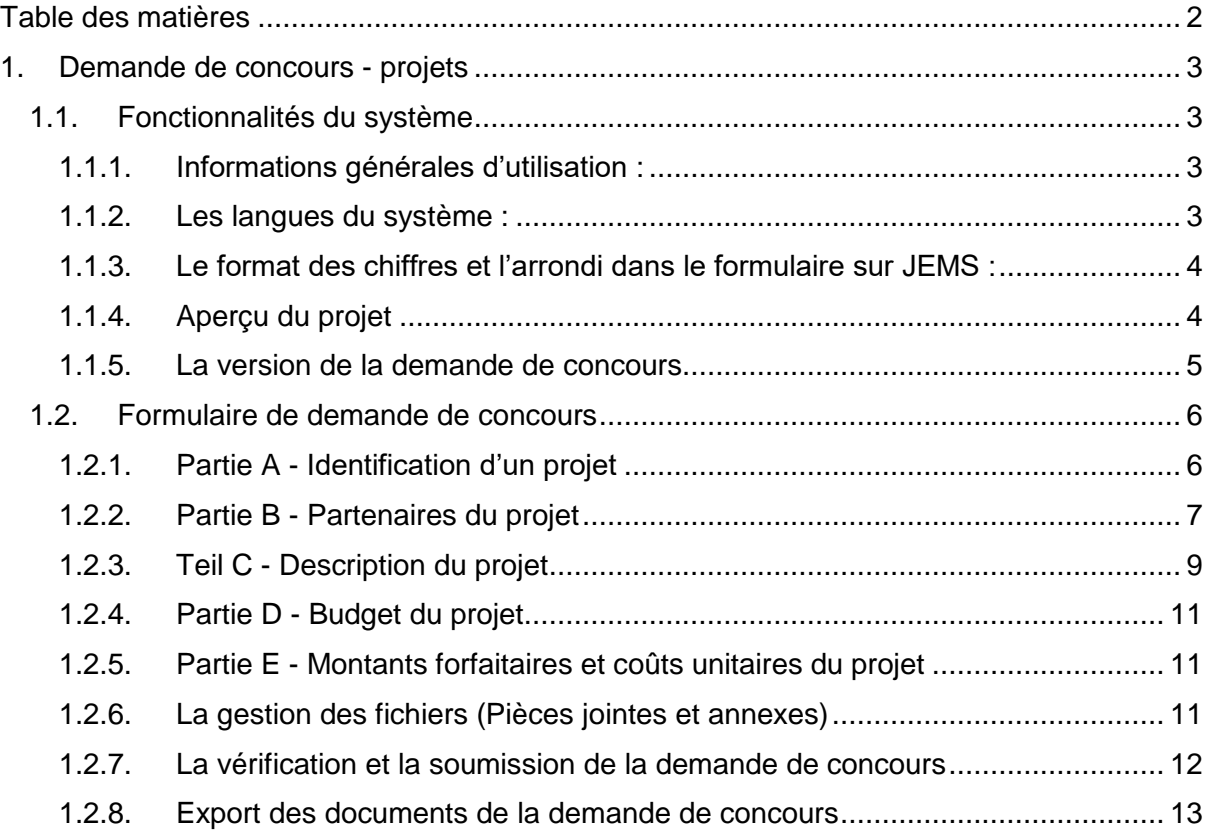

# <span id="page-2-0"></span>1. Demande de concours - projets

Le programme Interreg Grande Région met en œuvre une procédure de dépôt et de sélection en deux étapes.

Le système JEMS ne contient qu'un seul modèle de demande de concours pour les projets « classiques ». Celui-ci comprend à la fois l'étape 1 (fiche synthétique) et l'étape 2 (demande de concours). Ainsi, selon l'étape de dépôt dans laquelle un projet se trouve, certains chapitres seront désactivés. Si l'un des chapitres qui est décrit dans ce guide n'apparait pas dans la version actuelle de votre système, alors ce chapitre ne sera disponible que dans la prochaine étape de la procédure de dépôt.

Etant donné qu'il s'agit d'un seul et même modèle de demande de concours dans JEMS pour l'étape 1 et pour l'étape 2, ce guide ne fera pas de distinction entre les deux formulaires. Il se réfère à la demande de concours.

Ce guide est également applicable à tous les projets qui soumettent une demande de concours dans le cadre d'un appel à projets d'une zone fonctionnelle. Pour toute question concernant la soumission d'une demande de concours pour « Petits Projets », veuillez consulter le guide JEMS « Petits Projets » correspondant.

# **Pour information :**

La mention « ZF » dans la dénomination d'un appel à projet indique que celui-ci est un appel à projet d'une zone fonctionnelle, l'acronyme ou le nom de la zone fonctionnelle se trouve également dans la dénomination de l'appel à projet (EOM, AB, Eurodistrict SaarMoselle…).

De même, la mention « PP » dans la dénomination d'un appel à projet indique qu'il s'agit d'un appel à projet pour les « Petits Projets ».

# <span id="page-2-1"></span>1.1. Fonctionnalités du système

#### <span id="page-2-2"></span>1.1.1. Informations générales d'utilisation :

Dès qu'un utilisateur entre du texte dans un champ sur une page, le mode « Edition » est activé et le bouton « Sauvegarder » apparaît en bas de la page.

Les modifications peuvent être annulées à tout moment en quittant la page.

Si l'utilisateur quitte la page sans la sauvegarder, un message d'avertissement est affiché. Si l'utilisateur ne clique pas sur « sauvegarder », le contenu entré sur la page est perdu.

Les champs marqués d'un « i » affichent un texte explicatif.

#### <span id="page-2-3"></span>1.1.2. Les langues du système :

Les langues du système s'appliquent au(x) :

- o Menu de navigation
- o Titres de la demande de concours
- o Textes explicatifs, bulles d'information
- o Questions, explications dans le formulaire de demande de concours
- o Titres des champs et des tableaux
- o Listes de sélection

La langue du système peut être changée par l'utilisateur dans la barre horizontale en haut et à droite de la page. Il est possible de choisir entre le français, l'allemand ou l'anglais.

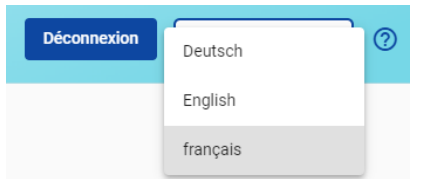

Les langues de saisie de texte dans le système s'appliquent aux :

- o Entrées des champs de texte
- o Entrées dans les tableaux

Entrez le texte ici

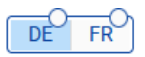

La langue de saisie peut être changée en cliquant sur le bouton de sélection en haut du champ de texte. Les champs vides sont marqués par un cercle. Les champs déjà remplis n'ont pas de cercle à côté de la langue saisie.

**Attention :** le système ne vérifie ni le contenu du texte ni la langue dans laquelle le texte est rédigé.

**Attention :** chaque champ de texte indique le nombre maximal de caractères, espaces compris, qui peuvent y être renseignés. Si le nombre maximal de caractères est dépassé, un message d'erreur est affiché et le texte ne peut pas être sauvegardé.

5264/5000. Réduire longueur des données.

# <span id="page-3-0"></span>1.1.3. Le format des chiffres et l'arrondi dans le formulaire sur JEMS :

Le *budget* est toujours indiqué en euros. Les chiffres et pourcentages sont indiqués avec deux décimales et une virgule comme séparateur de décimale.

*L'arrondi* se fait vers le bas à la deuxième décimale et les calculs qui en découlent sont faits avec ces montants arrondis et s'appliquent aux calculs de tous les totaux (forfaitaires et réels).

# <span id="page-3-1"></span>1.1.4. Aperçu du projet

Ce champ contient toutes les données en relation avec l'état de la demande de concours.

Le statut indique l'état de la demande. Si la demande n'a pas encore été soumise ou a été avancée dans une prochaine étape, le statut est toujours affiché en tant qu'« ébauche ».

*ID* : représente l'identifiant unique du projet.

*Nom du demandeur* : indique le partenaire chef de file, responsable de la soumission du projet dans le système.

*Priorité du programme* : indique l'objectif stratégique dans lequel le projet se trouve. Se génère automatiquement dès qu'une priorité est choisie dans le chapitre A de la demande de concours.

*Objectif spécifique* : représente l'objectif spécifique auquel le projet doit répondre lors de la mise en œuvre. Se génère automatiquement dès qu'un objectif est choisi dans le chapitre A de la demande de concours.

*Appel :* indique l'appel à projets dans lequel le projet est soumis, ainsi que le temps restant pour la soumission de la demande.

# <span id="page-4-0"></span>1.1.5. La version de la demande de concours

Le formulaire de demande dans JEMS change de version au cours de l'étape de l'instruction et au cours de la mise en œuvre du projet. La gestion des versions permet de garder un historique des différentes versions de la demande.

Les différentes versions du formulaire sont affichées dans le menu bleu à gauche de la section « Formulaire de demande ».

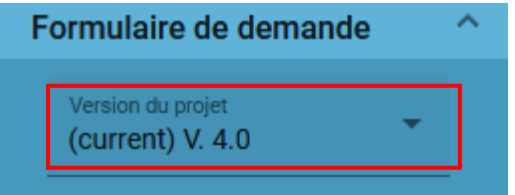

# Le système de gestion des versions :

Chaque formulaire a son propre numéro de version. Lors de sa première création, le formulaire porte le numéro V1.0. Ce numéro va changer suite :

 au passage de l'étape Go/NoGo (soumission de la fiche synthétique) vers l'étape de la soumission de la demande de concours (soumission de la demande de concours complète).

Le numéro de version change dès que le projet est admis à l'étape suivante dans JEMS.

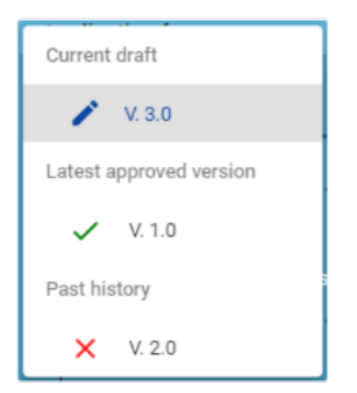

 à une modification par le partenaire chef de file d'une demande soumise au Programme. Lorsque le Secrétariat conjoint retourne une demande de concours au partenariat pour que la demande puisse être retravaillée/corrigée/complétée, une nouvelle version du document est créée.

**Attention :** une fiche synthétique (première étape) ne peut pas être retournée au projet pour être retravaillée/corrigée/complétée.

Il est *crucial* que le projet vérifie avant toute soumission que l'ensemble des chapitres du formulaire dans JEMS soit rempli et soit correct. Toute erreur pourra impacter négativement la recevabilité du projet soumis.

# Accéder aux différentes versions du formulaire dans JEMS :

JEMS affiche par défaut, la version la plus récente de la demande de concours. Pour sélectionner une version antérieure, il faut utiliser la liste déroulante. Un avertissement en jaune apparaît pour indiquer qu'une version antérieure est maintenant affichée. Cette dernière ne peut pas être modifiée, et les boutons resteront inactifs. Vous pouvez à tout moment retourner à la dernière version de la demande en appuyant sur : « passer à la version actuelle ».

 $\overline{\mathsf{x}}$ 

passer à la version actuelle

Vous consultez actuellement une ancienne version de cette demande

# L'affichage des versions lors d'une modification de projet :

Cette section conserve une trace de toutes les décisions relatives aux demandes de modification. Elle fournit également, en tête de chaque modification, la décision finale, ainsi que la version du projet qui a été créée avec cette modification.

Ainsi, lorsqu'un projet est modifié, la dernière version approuvée est affichée sous « dernière version approuvée ». Les modifications rejetées sont indiquées comme « rejeté », et celles en cours de modification sont affichées en tant que « ébauche ».

# <span id="page-5-0"></span>1.2. Formulaire de demande de concours

# <span id="page-5-1"></span>1.2.1. Partie A - Identification d'un projet

# A.1 - Identification du projet :

Saisir les informations générales du projet dans la section « Identification du projet » :

- **ID du projet :** numéro de projet unique et généré automatiquement par le système.
- **Acronyme du Projet :** champ obligatoire, utiliser une abréviation ou un acronyme pour le projet. **Attention :** optez pour un acronyme parlant.
- **Titre du Projet** : un titre plus explicatif peut être ajouté.
- **Durée du projet** : durée en mois.
- **L'axe prioritaire du projet :** sélectionnable à partir d'une liste déroulante, (champ obligatoire).
- **Objectifs spécifiques :** objectif spécifique auquel le projet contribuera, (champ obligatoire).

Les champs obligatoires sont marqués d'une étoile rouge.

# A.2 - Description synthétique du projet :

Un résumé synthétique du projet doit être saisi dans la zone de texte de cette section. Ce résumé doit répondre aux questions posées. Cette section doit être remplie en français, en allemand et **en anglais**.

En outre, les dates de début et de fin du projet doivent être indiquées.

# A.3 - Plan de financement :

Ce tableau affiche le plan de financement du projet. Il est automatiquement mis à jour lorsque le budget de chaque partenaire du projet est mis à jour.

# A.4 - Aperçu des réalisations et des résultats du projet :

Il s'agit d'un tableau récapitulatif basé sur les données des tableaux d'indicateurs de réalisations et de résultats du plan de travail du projet. Le tableau est généré automatiquement sur la base des informations que vous fournissez dans les chapitres concernés. Chaque indicateur de réalisation doit avoir un indicateur de résultat correspondant afin que ce tableau soit correctement complété.

# <span id="page-6-0"></span>1.2.2. Partie B - Partenaires du projet

# B - Aperçu des partenaires :

L'aperçu des partenaires permet de visualiser l'ensemble des partenaires financiers du projet. Cette liste affiche les données essentielles et contient les fonctions suivantes :

- « Ajouter un nouveau partenaire » qui permet de créer un nouveau partenaire,
- En cliquant sur un partenaire spécifique dans la liste il est possible d'accéder au profil du partenaire,
- En cliquant sur « Budget total éligible du partenaire financier »  $\boxed{7}$  il est possible de naviguer directement vers la section du budget du partenaire financier concerné,
- L'icône « Corbeille » permet de supprimer le partenaire.

**Attention :** un maximum de 30 partenaires financiers peut être assigné à un projet !

Les données essentielles afin de pouvoir identifier un partenaire financier sont :

- Identité du partenaire (Généré automatiquement par le système)
- Rôle du partenaire dans le projet (Partenaire chef de file, partenaire financier)
- Nom abrégé de la structure
- Nom de la structure dans la langue d'origine
- Nom de la structure en anglais

Les informations juridiques et financières d'un partenaire à renseigner sont :

- Département / Division
- Type de partenaire
- Sous-type de partenaire (Aides d'Etat)
- Secteur d'activité économique
- Numéro TVA
- Récupération TVA
- Autre numéro d'identification et description

L'adresse principale du partenaire n'est pas limitée à la couverture géographique du programme.

Les coordonnées de contact doivent dans un premier temps être renseignées pour le représentant légal et la personne de contact.

Chaque partenaire doit indiquer sa *motivation*, i.e. pourquoi il participe au projet et quel est son rôle dans ce projet.

**Le plan de financement du partenaire** est généré automatiquement par le système sur base des informations remplies dans le *budget du partenaire*. Le budget du partenaire est toujours indiqué à 100%. Ainsi un partenaire peut :

- *a. Choisir de recevoir un montant forfaitaire pour les frais de bureau et d'administration*
- *b. Choisir de recevoir un montant forfaitaire pour les frais de déplacement et d'hébergement*

**Attention :** Si ces options ne sont pas activées le partenaire ne recevra pas de cofinancements pour ces deux catégories de dépenses. Le programme ne permet pas de faire valoir des dépenses dans ces deux catégories via des frais réels.

Les catégories de dépenses indiquées aux points a. et b. sont calculées sur base des frais de personnel indiqués dans le budget.

**Attention :** Les montants pour les frais de personnel sont calculés en tant que coûts unitaires. Les partenaires financiers doivent veiller à renseigner ces montants en accord avec les règles budgétaires indiquées dans les articles respectifs des conditions générales des projets. Le non-respect de ces règles peut entraîner une modification budgétaire par rapport au budget prévu.

- *c. Indiquer pour toutes les autres catégories de dépenses les montants réels prévus dans son budget.*
- *d. Sélectionner des forfaits qui doivent être activés dans le chapitre E.1 de la demande de concours. Chaque appel à projets peut avoir un nombre et un type de forfait différents.*

Les co-financements doivent être indiqués dans un onglet spécifique. Ici, le partenaire financier doit sélectionner la source de financement qui, pour le programme Interreg Grande Région, est toujours le FEDER. Le système calcule automatiquement le cofinancement FEDER ainsi que le cofinancement à apporter par le projet.

La base de calcul du FEDER est toujours le taux FEDER maximal défini pour l'appel à projets concerné.

**Attention :** Si votre budget contient des dépenses d'infrastructure, vous devez adapter le taux de cofinancement au taux maximal de 40%. Le non-respect de ces règles peut entraîner une modification budgétaire par rapport au budget prévu.

La base de calcul des cofinancements à apporter par le projet est calculée par rapport au cofinancement FEDER indiqué pour le partenaire financier. Il doit indiquer l'ensemble des sources des cofinancements autres que le cofinancement FEDER en ajoutant chaque cofinanceur dans la liste avec le montant correspondant via « ajouter une nouvelle origine de contribution ».

+ Ajouter une nouvelle origine de contribution

**Attention :** si le budget est modifié, les cofinancements doivent être adaptés en conséquence !

L'onglet « aides d'Etat » contient des champs de questions qui permettent aux partenaires de déterminer si le cofinancement FEDER qu'ils reçoivent dans le cadre de la mise en œuvre du projet est concerné par le champs d'application des aides d'état.. Le Programme pourra être amené à demander des pièces complémentaires pour définir ces modalités.

Autres que les partenaires financiers, un projet peut également inclure des partenaires *méthodologiques*. De tels partenaires peuvent être ajoutés au projet et sont toujours liés à un partenaire existant dans le projet.

**Attention :** un maximum de 30 partenaires méthodologiques peut être ajouté à un projet.

# <span id="page-8-0"></span>1.2.3. Teil C - Description du projet

Cette partie concerne la description de l'ensemble du projet. Il s'agit notamment d'indiquer quel objectif vous souhaitez atteindre, pourquoi cela est-il nécessaire et pour qui, comment ce projet répond-t-il aux besoins identifiés dans la Grande Région et quels sont les résultats attendus.

# C1 – Objectif principal du projet :

Dans cette section, et en lien avec l'objectif spécifique retenu, la priorité du programme et l'objectif spécifique sont affichés.

Dans cette section, l'objectif d'ensemble du projet doit être décrit sachant que celui-ci doit être :

- réaliste et réalisable d'ici la fin du projet ;
- mesurable à l'aide d'actions concrètes ;
- $\bullet$  adapté au(x) public(s) cible(s) et au(x) territoire(s) sur lequel il est mis en œuvre

# C2 – Pertinence et contexte du projet :

Cette section consiste en une série de questions auxquelles le partenaire chef de file doit répondre.

# C3 – Partenariat du projet :

Dans cette section, la structure du partenariat de projet doit être décrite (i.e. composition, répartition des responsabilités) et il doit être expliqué pourquoi celui-ci est pertinent pour mettre en œuvre le projet et atteindre ses objectifs.

# C4 – Plan de travail du projet :

Le plan de travail du projet donne un aperçu de tous les modules de travail dans le projet. Il est recommandé de fixer 3 modules de travail (si nécessaire, vous pouvez aller jusqu'à 5 modules de travail). Les modules de travail sont thématiques. Cela signifie qu'il n'y a pas de module de travail consacré spécifiquement à la « gestion de projet » ni à la « communication ». Les aspects liés à la gestion de projet sont développés dans la partie *C.7-Gestion du Projet*. Les activités de communication sont à intégrer directement dans les différents modules de travail thématiques et ne peuvent pas faire l'objet d'un module de travail dédié.

Le chapitre C4 doit être rempli à nouveau pour chaque module de travail. Le projet doit ajouter autant de modules de travail que nécessaire (de 3 à 5).

Il contient les onglets suivants :

 *Objectifs* : Définissez un objectif à atteindre pour ce module de travail lorsque toutes les activités de celui-ci auront été mises en œuvre et que ses réalisations auront été livrées.  *Investissements :* peuvent être créés dans un module de travail spécifique et sont automatiquement numérotés dans un ordre croissant. Le programme définit les investissements comme étant équivalent à la réalisation d'une infrastructure.

**Attention :** un maximum de 20 investissements peut être créé par module de travail !

 *Activités :* ont un titre et une description, ainsi qu'une période de début et de fin. Elles sont numérotées automatiquement dans le numéro du module de travail. Le projet doit décrire pourquoi les activités proposées sont nécessaires à l'atteinte des résultats énumérés dans le module de travail spécifié.

La participation des partenaires du projet à une activité doit être indiquée dans la description de ladite activité.

**Attention :** un maximum de 20 activités peut être créé dans un module de travail.

 *Réalisations :* un indicateur de réalisation du programme doit être sélectionné pour chaque réalisation. Ensuite, l'unité de mesure est saisie automatiquement, la valeur cible par défaut est de 1.

**Attention :** cette section peut uniquement être complétée si les champs suivants ont été saisis : *la durée du projet* ainsi que *l'objectif spécifique.* 

Les réalisations sont numérotées automatiquement. 10 réalisations maximum peuvent être créées par module de travail.

# C5 - Résultats du projet :

Dans cette section, les résultats du projet peuvent être ajoutés dans la liste. L'indicateur de résultat du programme doit être sélectionné pour chaque résultat. Une fois ce dernier choisi, l'unité de mesure et la valeur de référence sont remplies automatiquement. Cette dernière peut uniquement contenir des chiffres positifs.

**Attention :** Un projet doit comporter au maximum 20 résultats !

# C6 - Calendrier du projet :

Le calendrier du projet est généré automatiquement par les données remplies dans le formulaire de demande de concours (ex : durée et modules de travail). Selon la configuration de l'appel à projets dans JEMS, le calendrier peut afficher plus ou moins de détails. Dans sa configuration de base, le calendrier montre la mise en œuvre des modules de travail dans la période concernée.

**Attention :** la durée du projet doit être saisie et des périodes doivent être assignées à chaque module pour afficher la chronologie correctement !

# C7 - Gestion du projet :

Cette section contient des questions auxquelles le projet doit répondre avec des champs de saisie de texte libre. Il s'agit d'y indiquer l'organisation de la mise en œuvre du projet.

# C8 – Pérennité et durabilité du projet :

Cette section contient des questions auxquelles le projet doit répondre avec des champs de saisie de texte libre. Il s'agit d'y indiquer comment et par qui les résultats seront utilisés/ pourront être utilisés après la fin du projet.

# <span id="page-10-0"></span>1.2.4. Partie D - Budget du projet

#### D1 - Budget du projet par fonds :

JEMS génère le tableau automatiquement basé sur les informations indiquées dans l'onglet *cofinancement* de chaque partenaire financier.

#### D2 - Aperçu des partenaires / catégories de dépenses :

JEMS génère le tableau automatiquement basé sur les informations indiquées dans l'onglet *budget*. Le budget est réparti par catégorie de dépenses.

#### D3 - Aperçu du budget / période :

JEMS génère le tableau par partenaire et par période du projet. Il faut indiquer la période (en mois) du projet dans le chapitre A de la demande de concours. Si aucune période n'est indiquée, ce tableau est automatiquement masqué.

# <span id="page-10-1"></span>1.2.5. Partie E - Montants forfaitaires et coûts unitaires du projet

Les montants forfaitaires définis par le programme peuvent être activés dans une liste déroulante définie lors de la configuration de l'appel à projets. Pour chaque montant forfaitaire choisi, le partenaire chef de file doit allouer la somme totale à une période et à un ou à plusieurs partenaires. L'option de répartir la somme entre partenaires financiers est activée ou désactivée par le programme sur base des règles de l'appel à projets concerné.

La dernière colonne affiche le total des forfaits par partenaire. Ce montant est ajouté au total du budget du partenaire.

# <span id="page-10-2"></span>1.2.6. La gestion des fichiers (Pièces jointes et annexes)

A la suite des chapitres de la demande de concours, le projet a la possibilité de soumettre tout document complémentaire via le bouton « Annexes de la demande ».

Ces annexes sont réparties dans trois catégories différentes :

- Annexes de la demande concerne les documents complémentaires généraux au niveau du projet
- Partenaires concerne les documents complémentaires spécifiques aux différents partenaires financiers et méthodologiques
- Documentation de l'investissement concerne les documents complémentaires spécifiques au financement d'infrastructures

Pour télécharger des fichiers : cliquer sur « + Télécharger le fichier ».

**Attention :** Le système ne prend pas en charge l'adaptation automatique des versions des fichiers téléchargés ! Il est recommandé de nommer les fichiers de manière à pouvoir distinguer les différentes versions d'un même fichier (nom et version).

#### La description des fichiers :

Chaque fichier téléchargé dans le système doit contenir une description afin que le fichier puisse être identifié. Pour changer la description, il suffit de cliquer sur « Modifier le nom du fichier ».

**Attention :** veillez à ce que les utilisateurs aient les droits requis afin de gérer les fichiers !

# <span id="page-11-0"></span>1.2.7. La vérification et la soumission de la demande de concours

Cette section permet de contrôler le document avant soumission et soumettre le document au programme pour instruction. Le programme ne procède à l'instruction d'un projet que lorsqu'il a été soumis. Un projet en mode « ébauche » ne sera pas recevable et en conséquence pas instruit. Ce projet ne pourra plus être modifié après que la date butoir de soumission ait été dépassée.

#### Contrôle préalable à la soumission :

Le contrôle préalable à la soumission n'est actif qu'à partir de la deuxième étape de l'instruction des projets. Ce contrôle vérifie que l'ensemble des chapitres nécessaires à la bonne instruction du projet contient des informations.

**Attention :** Le contrôle préalable à la soumission ne garantit pas qu'un formulaire contient les bonnes informations dans le bon chapitre. Il ne contrôle pas non plus si les traductions sont cohérentes. Il s'agit uniquement d'un contrôle de cohérence qui assure que le contenu des chapitres n'est pas vide.

Chaque demande de concours doit passer avec succès le contrôle préalable à la soumission.

Un contrôle préalable à la soumission doit être exécuté à chaque fois qu'une demande de concours est soumise ou resoumise.

Les résultats du contrôle préalable à la soumission sont présentés sous forme d'une arborescence similaire à celle de la demande de concours.

Pour les chapitres complétés une coche verte apparait :  $\vee$ 

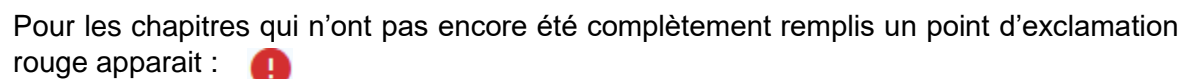

Si pour tous les chapitres une coche verte apparait, le contrôle préalable à la soumission est passé avec succès et le bouton « Soumettre demande de projet » apparaît en bleu.

Si la demande de concours est modifiée suite au contrôle préalable à la soumission, le contrôle préalable à la soumission doit être relancé.

#### <span id="page-12-0"></span>1.2.8. Export des documents de la demande de concours

Le partenariat peut à tout moment faire un export de la demande de concours du projet. Cet export peut être généré via l'onglet « Exportation ».

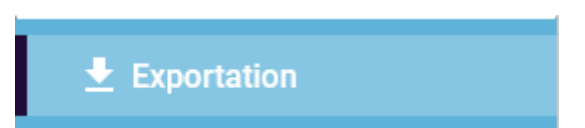

L'export de la demande est divisé en deux types d'export :

- a. La demande de concours du projet (au format PDF)
- b. Le budget du projet par partenaire et pour l'ensemble du projet (au format xlsx)

Il est également possible d'exporter les différentes versions du projet qui ont été soumises au programme.

La langue d'exportation se réfère à la langue dans laquelle les titres et les chapitres sont présentés et la langue de saisie se réfère à la langue dans laquelle le contenu des différents chapitres est présenté.

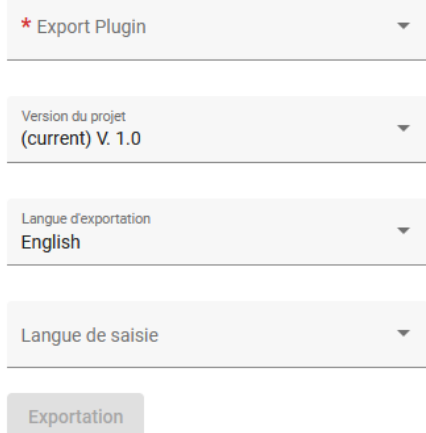

Après avoir cliqué sur exportation, le fichier s'ouvre automatiquement dans le format correspondant.